# ONLINE REGISTRATION & PHYSICAL REPORTING

**ADMISSIONS 2024 (JoSAA/ CSAB 2024)** 

NATIONAL INSITITUE OF TECHNOLOGY AGARTALA

Dear Candidate.

Congratulations on choosing NIT Agartala for your further studies. A hearty welcome to the Institute. You have been Provisionally selected for admission to the B.Tech./ Dual Degree (BT- MT/ BS- MS) programmes at this Institute.

During your stay at NIT Agartala, you are expected to maintain good conduct, adequate academic standing and discipline. To begin your journey with NIT Agartala, complete the Online Registration Process in the Institute MIS (as per notice dated 29/07/2024), before reaching NIT Agartala by following the instructions mentioned in the annotated figures.

# Online Registration Process in MIS

1. You are required to register yourself by visiting the website mis.nita.ac.in and clicking on the link UG Admissions (refer to Fig. 1).

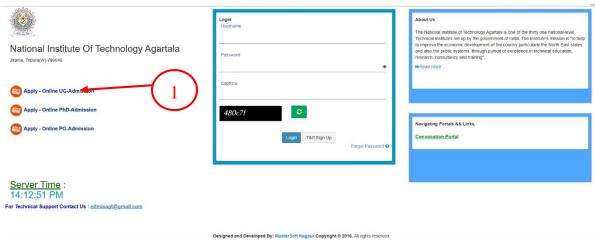

Fig. 1

2. On clicking, you will get a window as shown in Fig. 2.

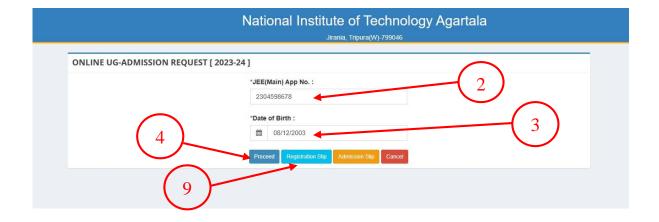

Fig. 2

3. Enter the JEE Main Application number as indicated by the arrow number 2.

- 4. Enter your Date of Birth as indicated by the arrow number 3.
- 5. Click on Proceed as indicated by **arrow number 4**. You will get a form that is shown in Fig. 3, where you have to accept the terms and conditions.

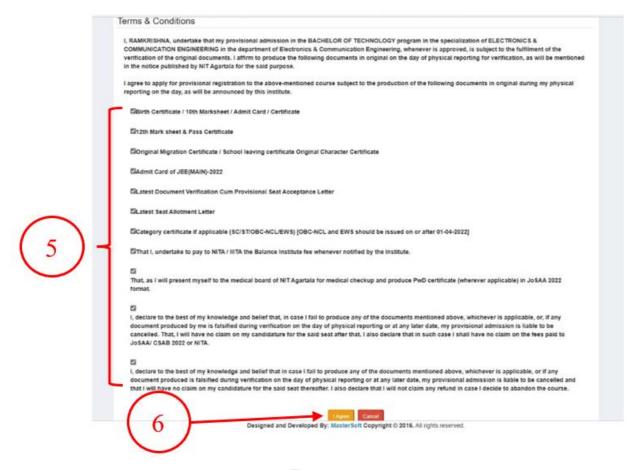

Fig. 3

- 6. Tick all the points shown within the curly braces 5.
- 7. Finally click on the I Agree button, indicated by arrow number 6, to agree on the terms and conditions. You get a form that is shown in Fig.4. This is a semi pre-filled form. Your name, Fathers name, JEE Main Application number, Mobile number and Email id will come pre-filled.
- 8. You have to upload the documents as indicated in **curly braces 7** (in proper formats and sizes under 500 kb. If a document runs into multiple pages, convert them into a single PDF to upload).
- 9. Click on the Submit button. This completes your registration process.
- 10. To download the registration slip, click on the button **Registration** (indicated by **arrow number 9**) in **Fig. 2**. A sample of the Registration slip is shown in **Fig 5**. Bring the registration slip with all other documents as is suggested in the notice.
- 11. You have to upload the documents (in proper formats and sizes as mentioned. In a document runs into multiple pages, convert them into a single pdf to upload).

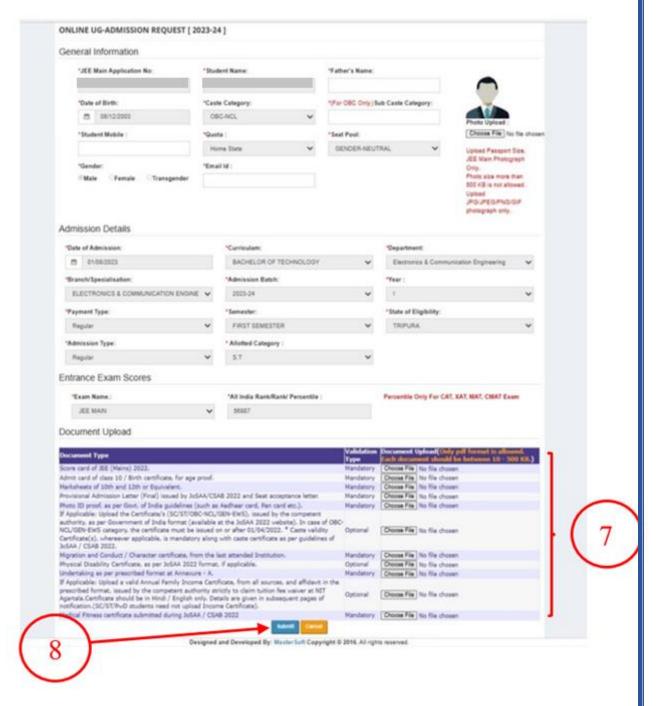

Fig. 4

# **NIT Agartala**

NIT Agartala is about 35 km from the airport and **25 km** from the Agartala Railway station. Agartala is connected by flight as well as train. You are advised to plan your arrival within the normal working hours (**10 AM to 5 PM**). NIT Agartala campus has limited accommodation facilities for parents and guardians. In case of late arrival, you are advised to stay at any hotel in Agartala, Hotels in Agartala may be booked in advance.

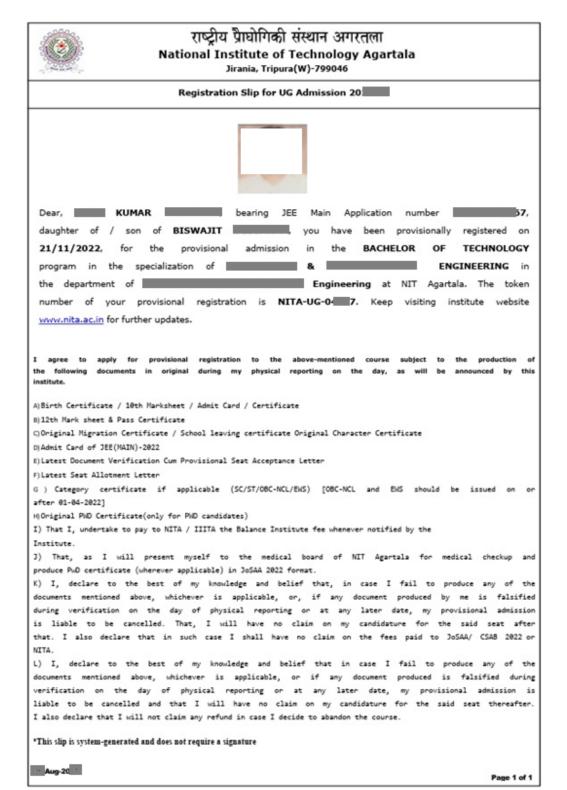

Fig. 5

The parents or guardians have to make arrangements to stay either at Agartala or at the Institute Guest House. As there is a limited number of rooms in the guest house, rooms will be provided on a first come first serve basis. To book a room in the Institute Guest House, you may email ighnita@gmail.com. Booking of a room in the Guest House, if available will be strictly for a limited period. Extension of booking is not entertained due to shortage of rooms. The room rents at the guest house are:

- A) ₹1200 (Double bedded room on sharing basis)
- B) ₹800 (Single occupancy on a double bedded room)

To reach NIT Agartala, Auto-Rickshaw is easily available from the Airport, Railway Station as well as the city. There are two road routes to NIT Agartala from the city. You may arrive at NIT Agartala either at **Gate No. 1** or **Gate No. 2**, depending upon whether your driver travels via Jirania or Ranir Bazaar.

# The venue for Physical Reporting

You are advised to report, for physical verification, to the venue mentioned below in Table 1. Each reporting venue has a Label (shown in the adjacent cell). Locate this number on the map (Fig. 6) to reach your destination.

The Campus map shows the route to your destination starting from **Gate No. 1** and **Gate No. 2**. You will see the way to RNT Boys Hostel and Gargi Girls Hostel from your reporting centre. Besides this, the campus map will guide you to reach the Bir Bikram Amenity Centre, the marketing centre of the Institute, where you will get all the essentials (Bedding, Stationaries etc.) needed for your stay at the hostel.

| Sl.<br>No. | Allotted Department by JoSAA/CSAB                    | Venue                                                 | Label<br>on Map |
|------------|------------------------------------------------------|-------------------------------------------------------|-----------------|
| 1.         | Civil Engineering                                    | Civil Engineering Department                          | 1               |
| 2.         | Mechanical Engineering                               | Old Academic Block, Room no. 100                      | 2               |
| 3.         | Chemical Engineering                                 | Old Academic Block, Room no. 111                      | 2               |
| 4.         | Bio-Engineering                                      | Old Academic Block, Room no. 111                      | 2               |
| 5.         | Production Engineering                               | Old Academic Block, Room no. 200                      | 2               |
| 6.         | Electrical Engineering                               | Electrical Engineering Department                     | 3               |
| 7.         | Electronics & Instrumentation Engineering            | Computer Sc. & Engineering<br>Department (4th floor)  | 4               |
| 8.         | Electronics & Communication Engineering              | Electronics & Communication<br>Engineering Department | 3               |
| 9.         | Computer Sc. & Engineering (including IIIT Agartala) | Computer Sc. & Engineering Department                 | 4               |
| 10.        | Physics                                              | CDAC Building                                         | 5               |
| 11.        | Chemistry                                            | CDAC Building                                         | 5               |
| 12.        | Mathematics                                          | Mathematics Department                                | 6               |

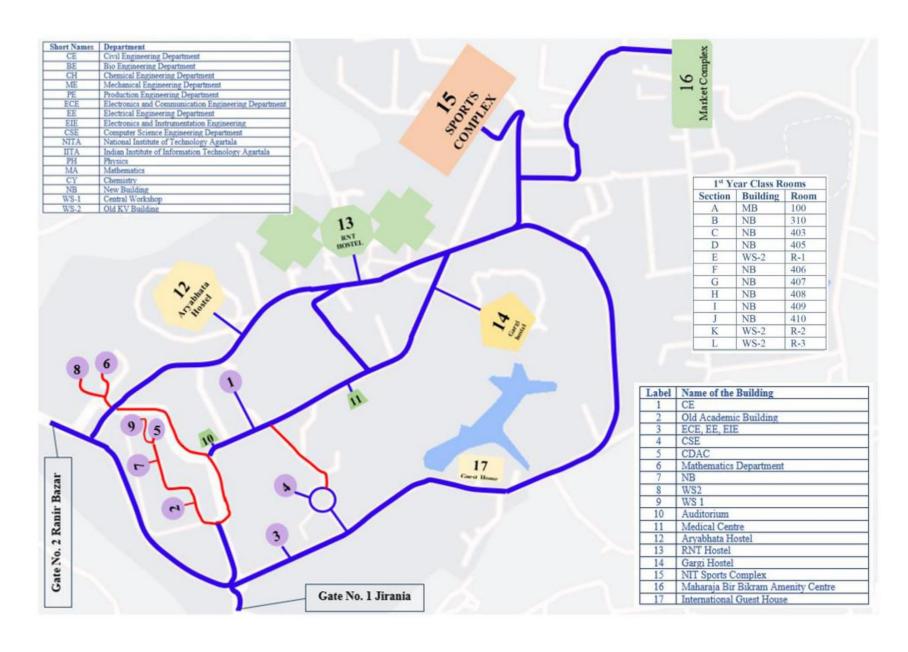

Fig. 6 A Schematic Map of the Campus NIT Agartala

# **Physical Reporting**

During reporting, the officers will verify the documents uploaded by you with the originals. They will retain a set of photocopies of all the documents you have uploaded, along with the original copy of the Migration and Character Certificate. The officers will also check whether the contents of the income certificate and the affidavit are as per the notice circulated by the Institute. If the documents are found in order, the family income will be changed to the claimed level, else the default, Above 5 lakhs will remain unchanged.

After successful verification, you will get a provisional admission letter as shown in Fig.7a below. Please note the contents highlighted in yellow for future use. From the provisional admission letter, you will get to know:

- a) Enrolment Number,
- b) Roll Number.,
- c) Section Number,
- d) Group Number,
- e) Name and contact of your Faculty advisor,
- f) Virtual Account Number (VAN) of the student
- f) Login ID of the institute MIS.
- g) Generate a suitable password using the login id (Refer to the arrow shown in Fig.7b.

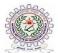

### **National Institute of Technology Agartala**

Jirania, Tripura(W)-799046

Seat Pool

Registration No : 241XX64 url:http://www.nita.ac.in

**PROVISIONAL ADMISSION DETAIL (2024-25)** 

**Enrollment No** 

: 24UXX127

### **General Information**

Token No : NITA-UG-046XX JEE Main Application No :XXXX10013900

Student Full Name Father's Name

Date of Birth : 20-Oct-20XX Caste Category : GEN-EWS Sub Caste Category Student Mobile : XXXX6006X

Quota : Other State

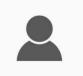

: GENDER-NEUTRAL

### **Admission Details**

Date of Admission : XX/08/2024

Curriculam : BACHELOR OF TECHNOLOGY

Branch : ELECTRONICS & COMMUNICATION ENGINEERING

Admission Batch Section : 2024-25 Payment Type : REGULAR Semester : THIRD SEMESTER State of Eligibility : UTTAR PRADESH Admission Type : REGULAR

: I Alloted Category : OPEN

Roll No.:

### **Entrance Exam Scores**

: 75939 Exam Name : JEE MAIN Rank/ Percentile

Family Details : 1,00,000.00 - 5,00,000.00 Annual Income (Rs.)

### Payment Details

| Sr. No. | Transaction ID /<br>DD No | Amount | Date | Payment Mode | Reciept Type | Remark |
|---------|---------------------------|--------|------|--------------|--------------|--------|
| 1       |                           |        |      |              |              |        |

### Remark(if any)

### Faculty Advisor

Name :DR M Email ID : msXX@gmail.com Department : XX ENGINEERING Mobile No. : 789XXXX343 NITAVA24166XX

The Student is instructed to generate the password & login to mis.nita.ac.in by using the login ID 24UXX127. Thereafter, the student should fill up all the information sought therein. In case the student fails to provide the requisite information within 7 days from the day of admission, he/she may be debarred from appearing in the midsemester examination of the session 2023-24.

In case a student applies for Education Loan, the loan sanctioning authority should be informed to transfer loan to the Virtual Account Number (VAN) of the student.

### \*This slip is system-generated and does not require a signature

Print Date :07/08/2024 1:04 pm Page 1 of 1

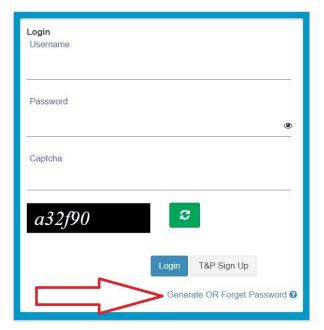

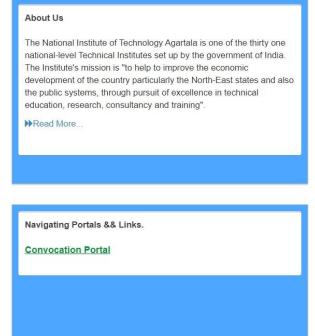

Fig. 7b

## **Hostel Allotment**

Hostel rooms will be made available on a twin-shared basis. As there are not sufficient rooms available in the Girls' Hostel, only those whose Home-State is other than Tripura will be provided rooms in priority. Girls from their Home State Tripura may get accommodation at a later date. Such students are advised to arrange for their accommodation for the time being.

Fig. 8 Steps to pay Hostel Initial Fees

After physical verification, log in to your MIS account by using the login id and password mentioned in the Provisional admission letter. After that, eligible students, as per the above-mentioned notice, should log in to your MIS account and pay Hostel Initial Fees (₹ 7000) and Hostel Fees (₹ 29645) as shown in Fig. 8 above, where the steps are marked in Red.

Once the Hostel Initial Fees and Hostel Fees are paid, a Hostel room can be self-allotted by the students. The steps to be followed are marked in Red in Fig. 9.

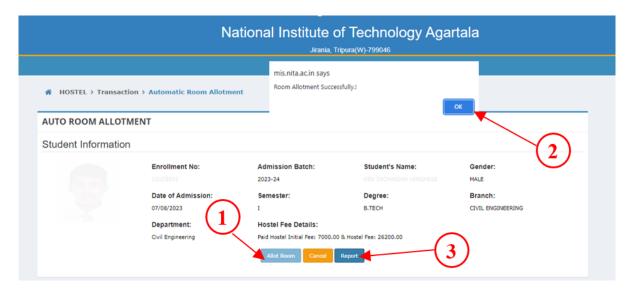

Fig. 9. The room allotment page showng the steps

- 1. Click on the Allot Room.
- 2. Once allotted you get a pop up
- 3. Click on the Report, to get the Room allotment letter.

After the successful allotment of Hostel accommodation, visit the hostel supervisor's office of your allotted hostel (RNT/Gargi), and produce the money receipts for **Hostel Initial fees** and **Hostel fees**, and the **Hostel room allotment letter** along with the filled hostel application form. Wish you a comfortable stay at the Hostel.

# **ALL THE BEST**